## How to Request an Enrollment Verification

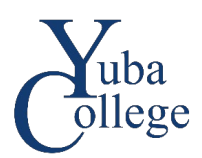

- 1. Go to [https://login.yccd.edu](https://login.yccd.edu/) and enter your **Campus ID** and **Password**.
- 2. Click on **YC Self-Service** for Yuba College.
- 3. Click on **Enrollment Verifications**.

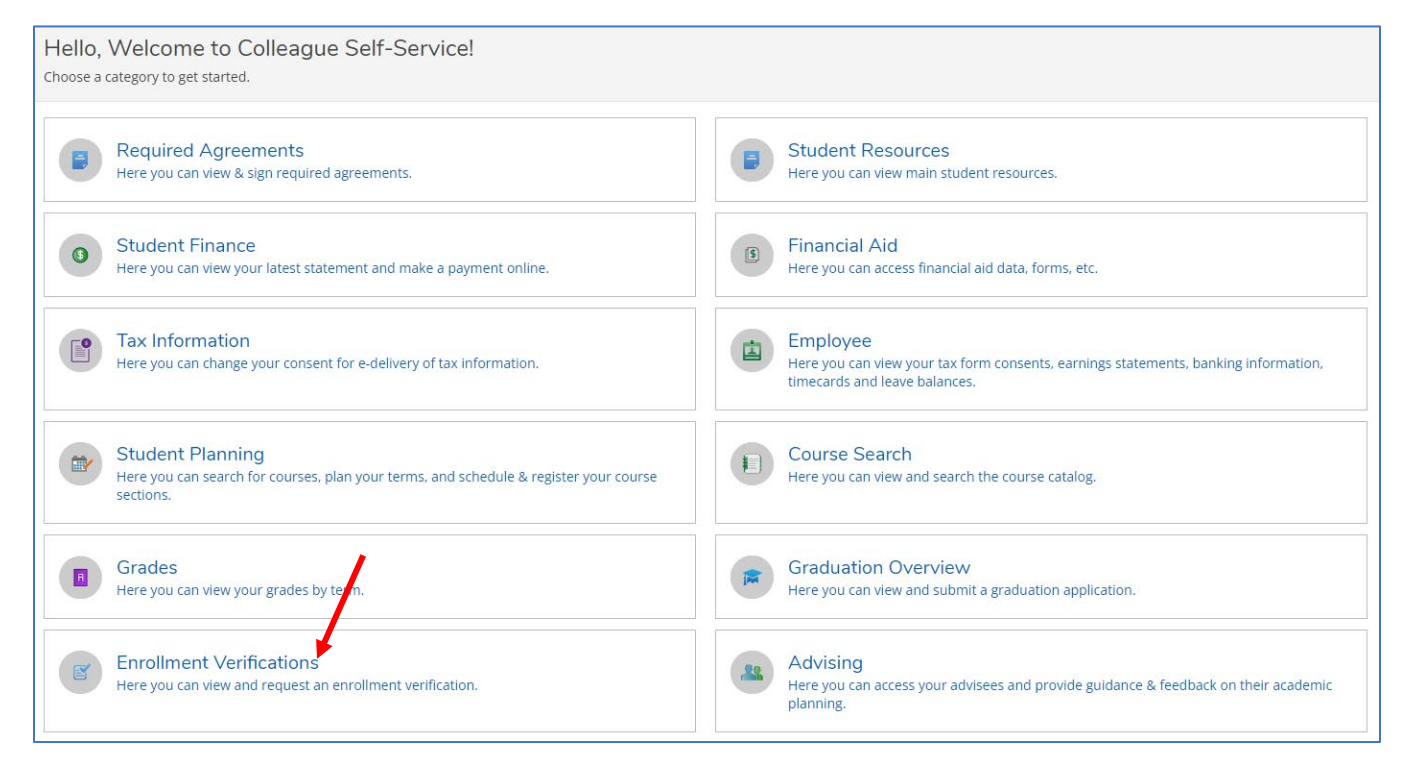

## 4. Click on **Add New Request.**

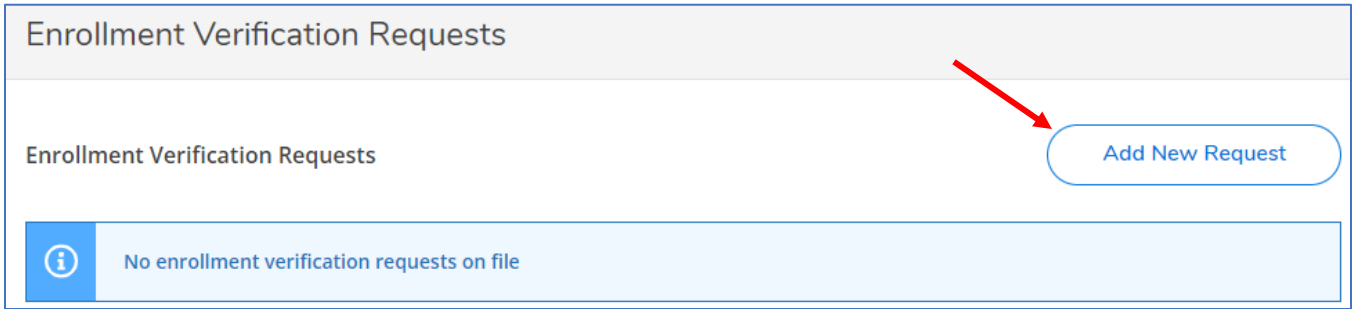

5. Complete the **Enrollment Verification Request** form. If you would like your verification emailed, include the recipient information including email address in the Comments. Click **Submit**.

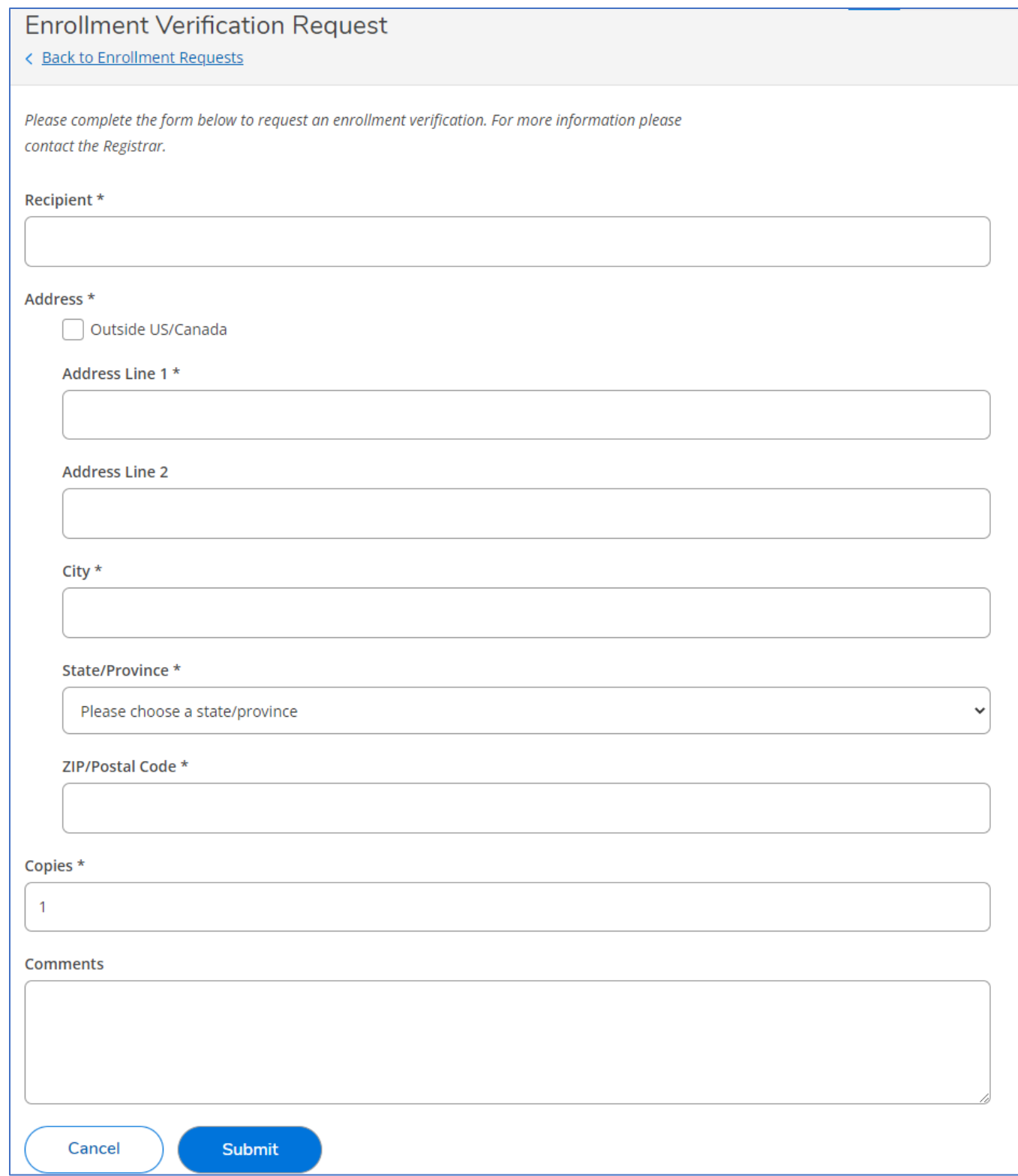